# **Beneficiary Lookup**

Slide 1 - of 15 - Beneficiary Lookup Introduction

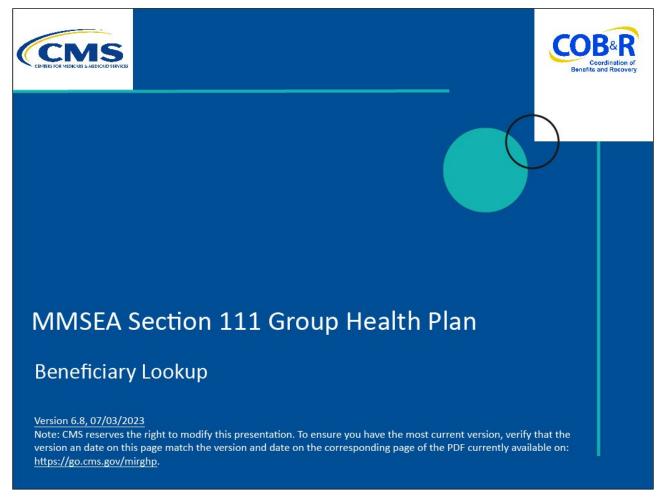

#### Slide notes

Welcome to the Beneficiary Lookup training course.

#### Slide 2 - of 15 - Disclaimer

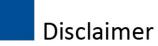

While all information in this document is believed to be correct at the time of writing, this Computer Based Training (CBT) is for educational purposes only and does not constitute official Centers for Medicare and Medicaid Services (CMS) instructions for the MMSEA Section 111 implementation. All affected entities are responsible for following the instructions found at the following link: <a href="https://go.cms.gov/mirghp">https://go.cms.gov/mirghp</a>.

#### Slide notes

While all information in this document is believed to be correct at the time of writing, this Computer Based Training or CBT is for educational purposes only and does not constitute official Centers for Medicare & Medicaid Services or CMS instructions for the MMSEA Section 111 implementation.

All affected entities are responsible for following the instructions found at CMS GHP Website

#### Slide 3 - of 15 - Course Overview

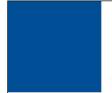

# **Course Overview**

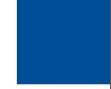

- Beneficiary Lookup Action
  - Query request limit
  - How to use
  - Matching criteria
  - Response results

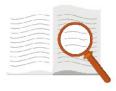

#### Slide notes

This module explains the Beneficiary Lookup action and who can use it. It reviews the query request limit associated with the Beneficiary Lookup function.

It shows how to use the Beneficiary Lookup action and explains the matching criteria and response results.

# Slide 4 - of 15 - Beneficiary Lookup

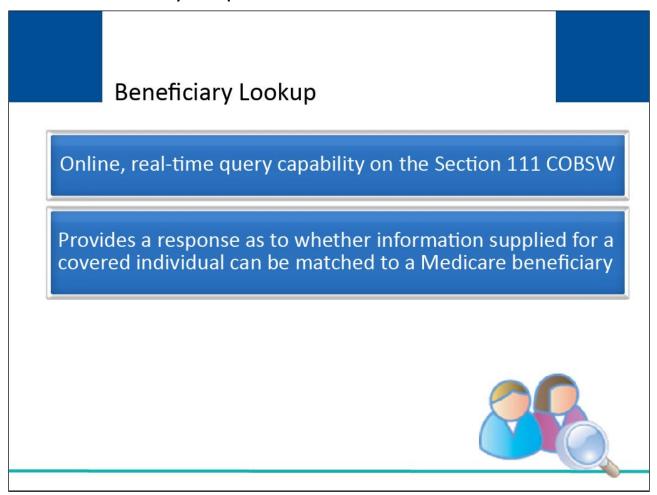

#### Slide notes

An online, real-time query capability is offered on the Section 111 Coordination of Benefits Secure Web site (COBSW).

The Beneficiary Lookup action provides a response as to whether the information supplied for a covered individual can be matched to a Medicare beneficiary.

The Beneficiary Lookup may be used to assist with reporting GHP information mandated by Section 111 of the MMSEA.

# Slide 5 - of 15 - Beneficiary Lookup

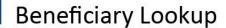

Available on the RRE Listing page of the Section 111 COBSW

No special application or sign-up required

Use is optional

Note: RREs using the Beneficiary Lookup action may continue to submit the Query Only Input File

#### Slide notes

The Beneficiary Lookup action is available on the RRE Listing page after logging on to the Section 111 COBSW.

There is no special application or sign-up required to utilize the Beneficiary Lookup action and use of the Beneficiary Lookup action is optional.

Please note that Responsible Reporting Entities (RREs) using the Beneficiary Lookup action may continue to submit the Query Only Input File.

# Slide 6 - of 15 - Beneficiary Lookup

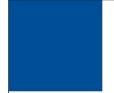

# **Beneficiary Lookup**

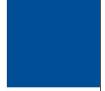

- Available to RREs that are in a production status
- All users associated to the RRE ID, Account Manager and Account Designees, will have access

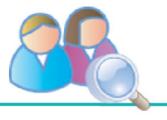

# Slide notes

The Beneficiary Lookup action is available to RREs that are in production status. All users associated with the RRE ID, Account Manager, and Account Designees, will be able to use the Beneficiary Lookup function.

Slide 7 - of 15 - Query Request Limit

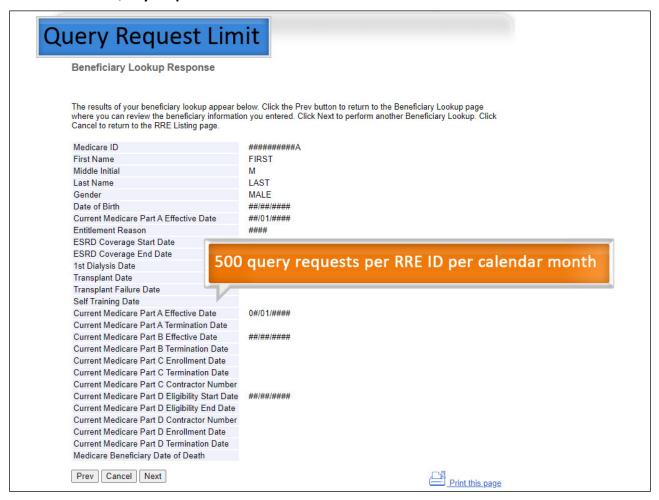

# Slide notes

RREs are limited to 500 query requests per RRE ID per calendar month using the Beneficiary Lookup. The Transactions Remaining field will display the number of remaining available lookups.

It is in the upper right of the Beneficiary Lookup Response page. The Transactions Remaining count is reduced by 1 each time a query request is made (i.e., whether a match is found).

The system will reset this count to 500 on the first day of each succeeding calendar month.

Slide 8 - of 15 - RRE Listing Page

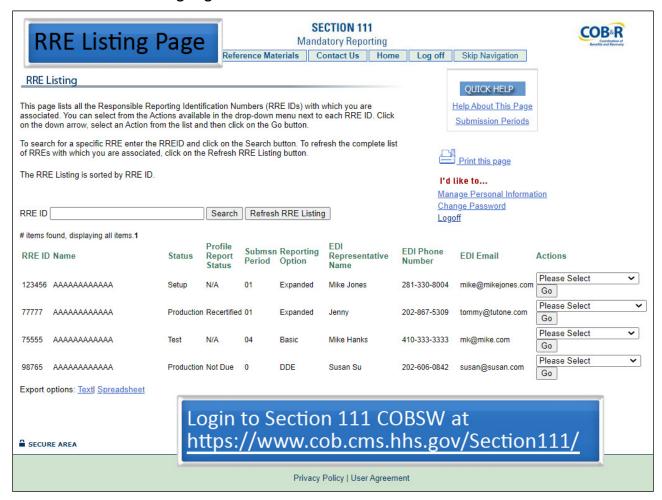

#### Slide notes

In order to access the Beneficiary Lookup action, users must first successfully log in to Section 111 COBSW Section 111 Website. Once logged in, the RRE Listing page will display.

The user will click on the Actions drop-down box for the RRE ID under which they wish to query. The user will then select the Beneficiary Lookup action from the list and click on the Go button.

# Slide 9 - of 15 - Beneficiary Lookup Page

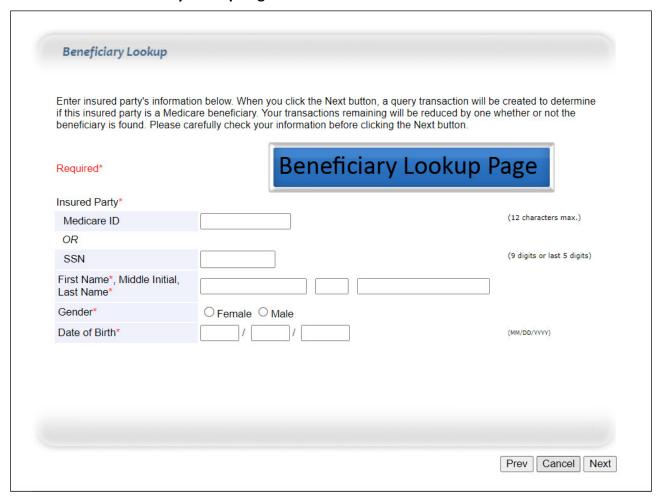

#### Slide notes

The Beneficiary Lookup page will display. Required fields are denoted by asterisks.

Enter the following required information: Covered Individual's Medicare ID or Social Security Number (SSN), First Name, Last Name, Gender, and Date of Birth. Then click on the Next button.

Slide 10 - of 15 - Matching Process

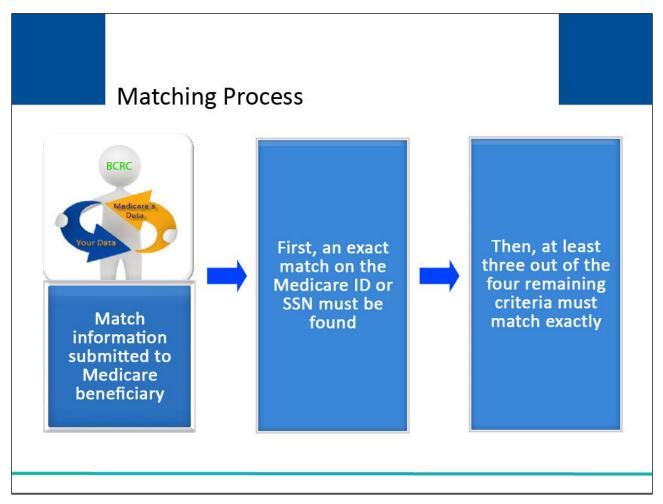

#### Slide notes

The system will attempt to match the information submitted to a Medicare beneficiary. It will utilize the same matching criteria and methodology as used for the Query Only Input File and the MSP Input File.

First, an exact match on the Medicare ID or SSN must be found. If both the Medicare ID and SSN are supplied for the matching, only the Medicare ID will be used.

Then at least three out of the four remaining criteria must be matched exactly. Note: Only the first letter of the first name and the first six letters of the last name will be used for matching.

## Slide 11 - of 15 - Match Found

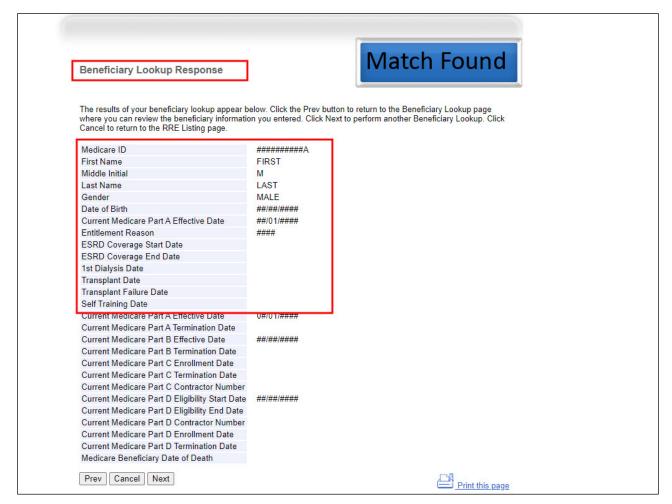

#### Slide notes

If the covered individual information entered was matched to a beneficiary, the Beneficiary Lookup Response page displays the current information Medicare has on file.

Note: If the SSN was supplied by the user, this will also display.

#### Slide 12 - of 15 - No Match Found

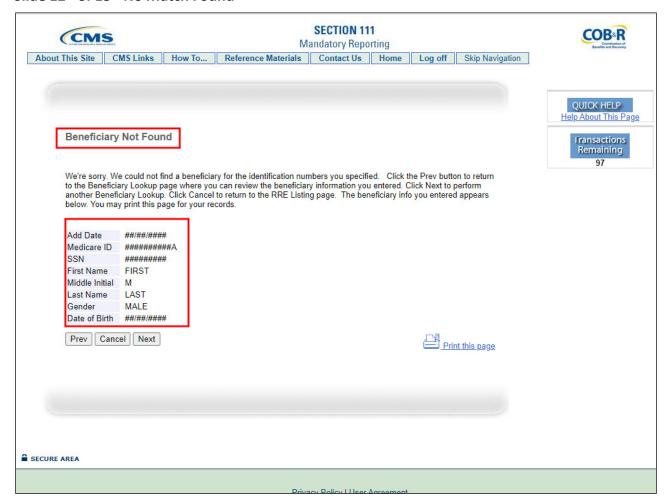

#### Slide notes

If the information entered cannot be matched to a Medicare beneficiary, a message displays indicating that no match was found.

The information entered for the query redisplays, but no information is returned indicating why a match was not found.

If the Beneficiary Not Found page displays, you have the option to click Prev (Previous) to return to the Beneficiary Lookup page, to review and edit the information entered.

When you perform another lookup after editing previously entered information, the transaction remaining count is reduced by 1.

Click on the Next button to go to a blank Beneficiary Lookup page to perform another query or click on the Cancel to return to the RRE Listing page.

# Slide 13 - of 15 - Course Summary

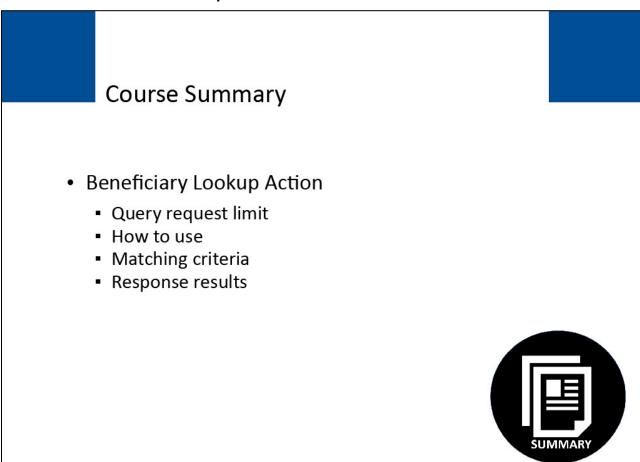

## Slide notes

This module explained the Beneficiary Lookup action and who can use it. It reviewed the query request limit associated with the Beneficiary Lookup function.

It showed how to use the Beneficiary Lookup action and explained the matching criteria and response results.

# Slide 14 - of 15 - Beneficiary Lookup Conclusion

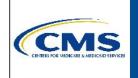

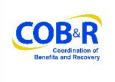

You have completed the Beneficiary Lookup course. Information in this course can be referenced by using the GHP User Guide's table of contents and any subsequent alerts. These documents are available for download at the following link:

https://go.cms.gov/mirghp.

#### Slide notes

You have completed the Beneficiary Lookup course. Information in this course can be referenced by using the GHP User Guide's table of contents and any subsequent alerts.

These documents are available for download at the following link: <a href="CMS GHP Website">CMS GHP Website</a>.

# Slide 15 - of 15 - GHP Training Survey

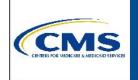

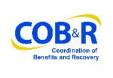

If you have any questions or feedback on this material, please go to the following URL: <a href="https://www.surveymonkey.com/s/GHPTraining">https://www.surveymonkey.com/s/GHPTraining</a>.

#### Slide notes

If you have any questions or feedback on this material, please go to the following URL: <u>Training Survey</u>.